# ARCUS Project 2016 IBARAKI Artist-in-Residence Program Application Guideline

There are three steps in application process;

STEP 1. Sending general information and essays online.

STEP 2. Uploading JPEG image(s) and PDF(s) of your CV online.

STEP 3. Mailing application materials.

To complete your application, please follow this guideline.

### STEP 1: Sending general information and essays online

At this step, you need:

- General Information
- Two essays

### STEP 2: Uploading JPEG image(s) and PDF(s) of your CV online

At this step, you need:

- 1 to 10 JPEG image(s) of your work
- PDF file(s) up to 3 pages of your CV
  - \* For the details of the requirement of the images and CV, please refer to page 2 and 3.

# (STEP 1& 2) Online Application Deadline: April 30, 2016

- \* All application entry on online should be finished by April 30, 2016.
- \* Multiple online applications, application ID and application materials are not accepted.

# **STEP 3: Mailing application materials**

At this step, you need:

- Printed confirmation e-mail which you receive at STEP 1
- A copy of passport or identification card
- DVD / USB flash drive (supplementary material)
- CD-Rom / USB flash drive (optional material)
- CV Form (only if you are not able to upload PDF files)
  - \* For the details of the requirement of highlighted materials, please refer to page 6 and 7.

# (STEP 3) Postal application materials should be arrived: May 10, 2016

- \* Application via E-mail or Fax will not be accepted.
- \* Any postal application materials that reach the ARCUS Studio after the deadline will not be accepted.
- \* Postal application with postmark dated May 10, 2016 will not be accepted.
- \* After complete 3 steps of application process, your application will be accepted.

# How to apply

### STEP 1. Sending general information and essays online

- 1. Before you access online application form, prepare the texts for two essays.
  - The requested essays are:
  - Essay 1: Briefly describe your main concerns and/or focus in your activities as an artist.
    - \* Approx. 200 words, max. 1,500 letters (including space) / English only
  - Essay 2: What kind of researches / projects / works you would like to conduct in the future, and how will you realize it?
    - \* Approx. 800 words, max. 6,000 letters (including space) / English only
- Access the online application form from ARCUS Project's website (http://www.arcus-project.com/en/residence).
- 3. Fill out the application form.
- 4. Click "Confirm" button.
- 5. Check all information.
  - \* You can not change any texts after submission, so please double check at this point.
- 6. Click "Submit" button.
- 7. After submission of the application form, you will receive an automatic confirmation e-mail which contains following:
  - A. Application ID
  - B. URL of your webpage to upload JPEG images and PDF files
  - C. User ID (your email address)
  - D. Password
  - E. All information you entered
    - \* Please be sure to keep Application ID, URL, User ID and Password for the future reference.
- 8. Print the confirmation e-mail which you should mail by post later (step 3).
- \* If the automatic confirmation e-mail did not reach you after submission, please inform to ARCUS Studio.

# STEP 2. Uploading JPEG image(s) and PDF(s)

For the screening, you can submit 1 to 10 image(s) of your work and PDF(s) up to 3 pages of your CV through the internet.

If you are not able to submit the image(s) or PDF(s) online, you can send them via postal mail. (See the page 7.)

- 1. Prepare JPEG image(s), descriptions for each image: title, year, medium, dimension and any other information and PDF file(s) of your CV.
  - for image(s) of your work
  - \* Maximum 10 images (\* You should submit at least one image of your work.)
  - \* JPEG format only
  - \* Less than 2MB each
  - for your CV
  - \* Maximum 3 pages
  - \* PDF format only
  - \* Less than 2MB each Page 2

2. Access to the URL indicated in the confirmation e-mail and login with your User ID and Password.

#### - Uploading JPEG -

- 3. Click "Select" button to browse the JPEG image to upload.
- 4. Enter the requested information of the uploaded image in the text fields.
- 5. Click "Upload" button.
- 6. When the image is successfully uploaded, you will see the thumbnail of the uploaded data and icon of the text on the screen.
  - \* The name of file is automatically renamed as "01.jpg", "02.jpg" to "10.jpg" corresponding with the order of uploaded images.
  - \* If you click the "x Delete All" button, you can clear all the data (including PDF(s)). When you want to change uploaded images, please start from the first procedure.
- 7. You can upload your images up to 10 image files should be uploaded one by one. If you would like to continue uploading other images, please repeat the process 3, 4 and 5.

#### - Uploading PDF -

- 8. To upload the PDF(s), use the PDF upload section at the bottom of the window.
- 9. Click "Select" button to browse the PDF file to upload.
- 10. Click "Upload" button.
- 11. When the PDF is successfully uploaded, you will see an icon of the PDF on the screen.
  - \* If you click the "x Delete All" button, you can clear all the data (including JPEG(s)). When you want to change uploaded PDF, please start from the first procedure.
- 12. You can upload PDF up to 3 PDF files should be uploaded one by one. If you would like to continue uploading other PDF, please repeat the process 9 and 10.
- 13. When you finish uploading all image file(s) and PDF(s), click "LOGOUT" button.
- \* Your account is valid until April 30, 2016 from when you receive the confirmation e-mail.

NOTE: Please note that you will not be able to access the page after the deadline: April 30, 2016.

# (STEP 1& 2) Online Application Deadline: April 30, 2016

- \* All application entry on online should be finished by April 30, 2016.
- \* Multiple online applications, application ID and application materials are not accepted.

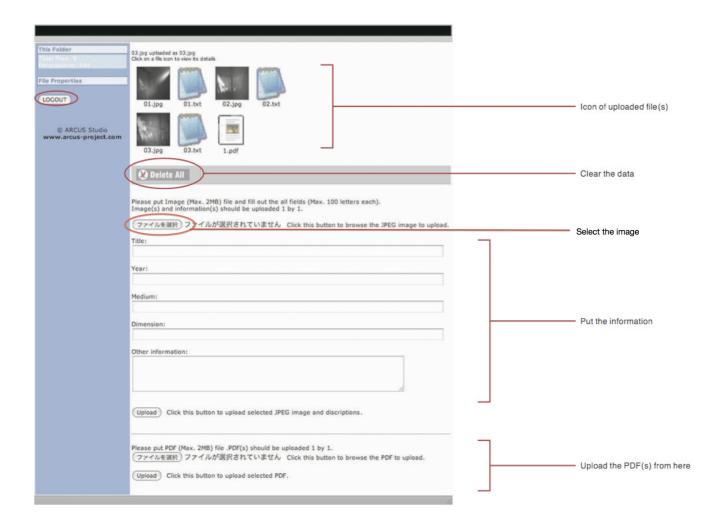

### STEP 3. Mailing application materials

Send all required items to ARCUS Studio via postal mail (regular, express etc.).

#### Required:

- 1. Printed confirmation e-mail which you receive after process "Step1: Sending general information and essays online".
- 2. A copy of passport or identification card. For detailed requirements see the page 6

#### Supplementary material:

- 1. DVD or USB flash drive + "Video Description"
- \* Please download "Video Description" from ARCUS Project's website (http://www.arcus-project.com/en/residence). For detailed requirements see **the page 6**

#### Optional:

- \*\*Only in case you are not able to upload the JPEG images of your work or/and PDF files online.
- 1. CD-Rom or USB flash drive + "List of Works"
- \* Please download "List of Works" from ARCUS Project's website (http://www.arcus-project.com/en/residence).
- 2. CV
- \* Please use the "CV Form" downloaded from ARCUS Project's website (http://www.arcus-project.com/en/residence).

  For detailed requirements see the page 7

#### <NOTE>

- --- Applicant should finish online application on ARCUS Project's website, and receive the Application ID. Postal Application without Application ID number will not be accepted.
- --- Please only use the forms downloaded from ARCUS Project's website.
- --- Any applications which fail the requirements will not be accepted.
- --- Do not staple the application materials.
- --- Do not send any extra materials at the time of application. Details of the proposal, catalogs of the past exhibitions, portfolio etc. as supplementary materials for the screening will be directly requested to the each applicant if necessary by the ARCUS Project Administration Committee.
- --- Submitted materials will not be returned to the applicant in principle.

Mailing Address: ARCUS Studio

2418 Itatoi, Moriya,

Ibaraki 302-0101 Japan

Tel: +81 297 46 2600

# (STEP 3) Postal application materials should be arrived: May 10, 2016

- \* Application via E-mail or Fax will not be accepted.
- \* Any postal application materials that reach the ARCUS Studio after the deadline will not be accepted.
- \* Postal application with postmark dated May 10, 2016 will not be accepted.

## Requirements of the mailing application materials

### Printed confirmation e-mail

- \* E-mail which you receive after process Step 1.
- \* Please use A4 paper as much as possible.

## A copy of passport or identification card

- \* Identification page of passport, or other official identification document with a photo.
- \* Please use A4 paper as much as possible.
- \* Please put your Application ID.
- \* \* Please do not staple the printed-application materials.

## -- Supplementary material for moving image --

## DVD or USB flash drive + "Video Description"

- \* Max.10min.
- \* Should be able to be played on DVD player not only on computer.
- \* NTSC format only.
- \* Should not contain any other data than moving image.
- \* Should be accompanied with completed "VIDEO Description".
- \* Please put your Application ID on DVD disc / USB flash drive and "VIDEO Description".

## -- Optional: Only if you are not able to upload online --

### CD-ROM or USB flash drive + "List of Works"

JPEG image(s) for CD-ROM / USB flash drive

- \* Maximum 10 images
- \* JPEG format only
- \* Less than 2MB each
- \* To correspond with the order of "List of Works", each file should be named as follows: 01.jpg, 02.jpg, 03.jpg, 04.jpg, 05.jpg, 06.jpg, 07.jpg, 08.jpg, 09.jpg, 10.jpg
- \* All files should be saved in one folder named "your application ID".
- \* Should be accompanied with completed form of "List of Works".
- \* Please put your Application ID on the disk / USB flash drive and "List of Works".
- \* The disk should not contain any other data than JPEG image(s).

#### CV

- \* Please use the "CV Form", A4 size (210mm x 297mm), no more than 3 pages.
- \* Please put your Application ID.